# **Installation Instructions of Inteleviewer on MAC**

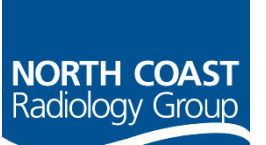

## **Before commencing install:**

- Check that the Apple operating system is Version 10.6.0 or greater
- Upgrade software if version is less

## **Click on the below link or type the following into your web browser:**

https://www.ncrg.com.au/referrer‐support/software‐downloads‐2

#### **Step 1:** Click on the MAC installer to download the Inteleviewer.dmg file.

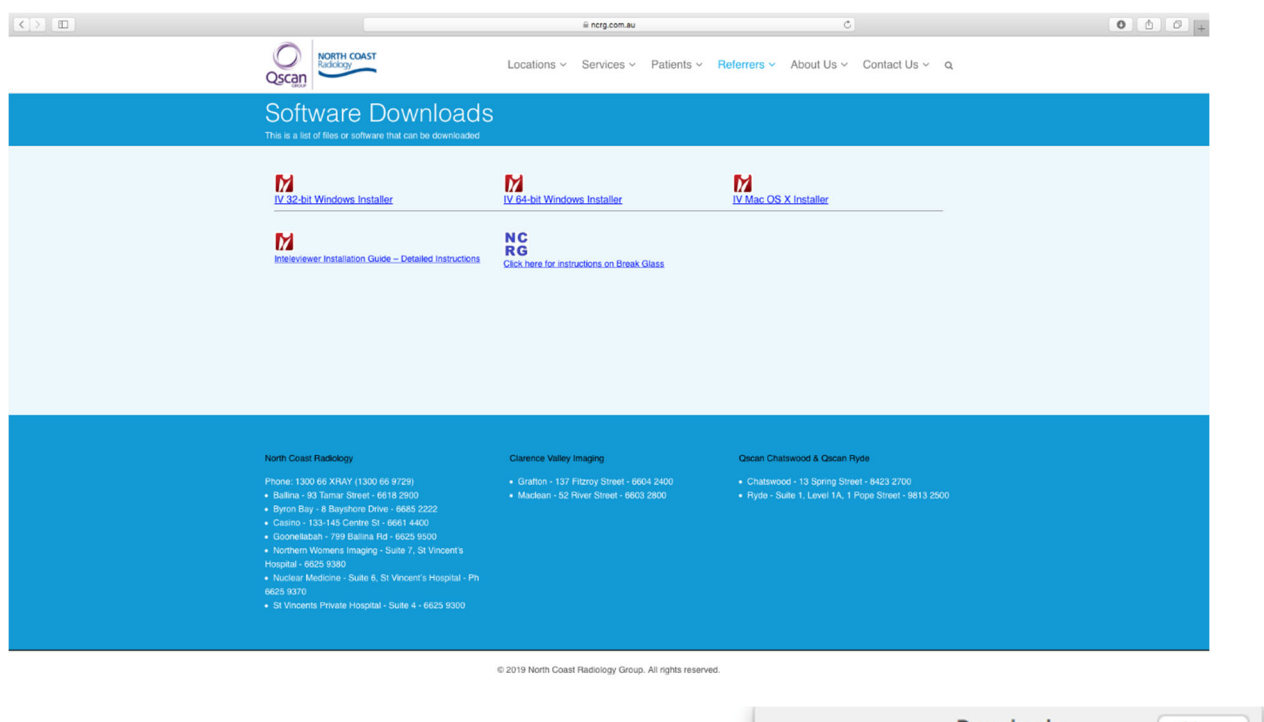

**Step 2:** Once the download has finished, doubleclick on the 'Inteleviewer.dmg' file to begin the install. The file may appear in your downloads folder, or in the download toolbar in your browser.

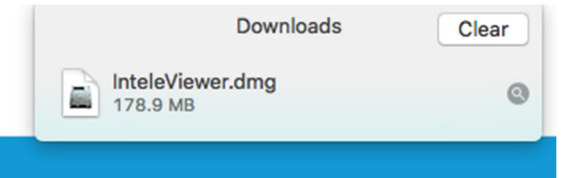

**Step 3:** Open a Finder session (File>New Finder Window) and drag the Inteleviewer application from the disk image to the Applications folder.

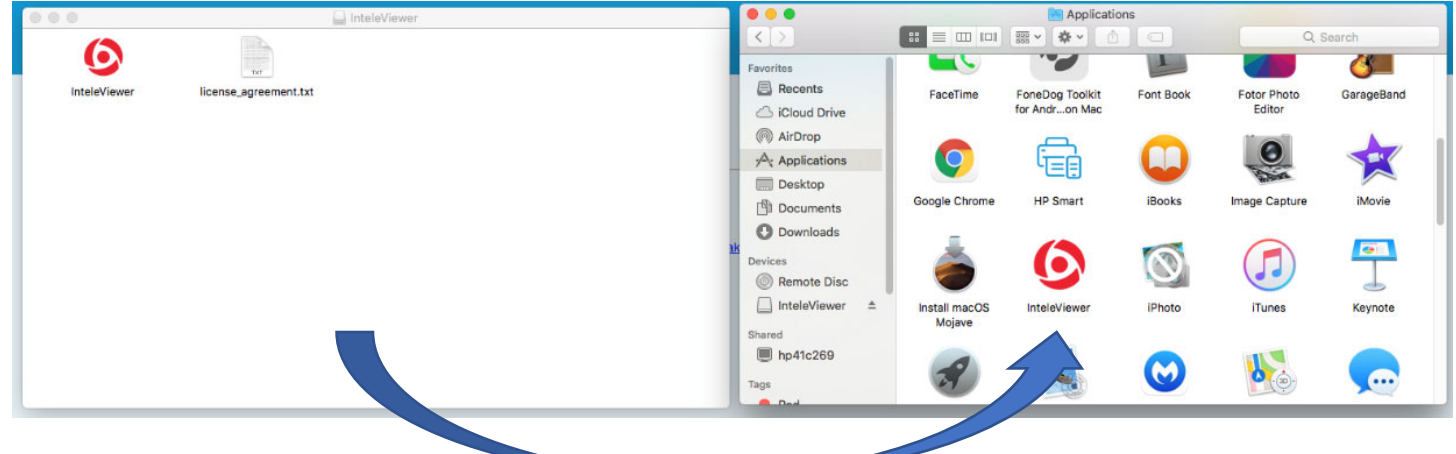

**Step 4: Launching Inteleviewer** ‐ To launch Inteleviewer, you must click the Inteleviewer application file from the Applications folder.

- ‐ Double click Inteleviewer from the Applications folder.
- ‐ A message will appear stating that Inteleviewer cannot be opened due to an unidentified developer. It will be one of two messages:
- **a)** If this, click **open** and continue to **Step 6**

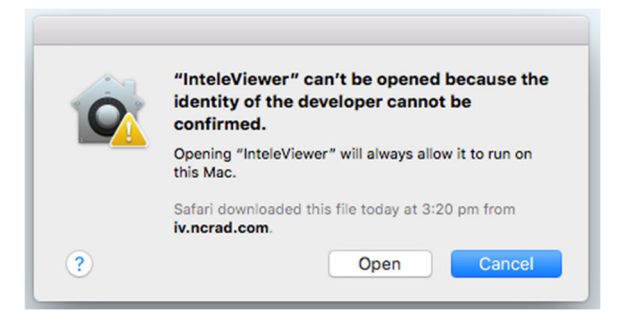

b) If this, click **OK** and continue to **Step 5**

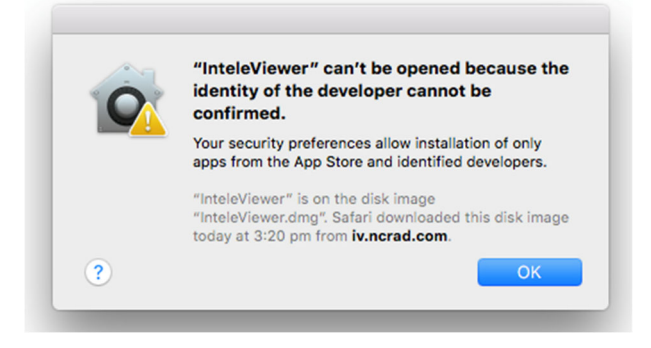

#### **Step 5: Changing security preferences ‐**

- Click on the search icon (top right corner of desktop)
- ‐ Type **security & privacy,** and press enter.
- ‐ In the 'General' tab, you will see a message saying "Inteleviewer was blocked", click **Open Anyway**

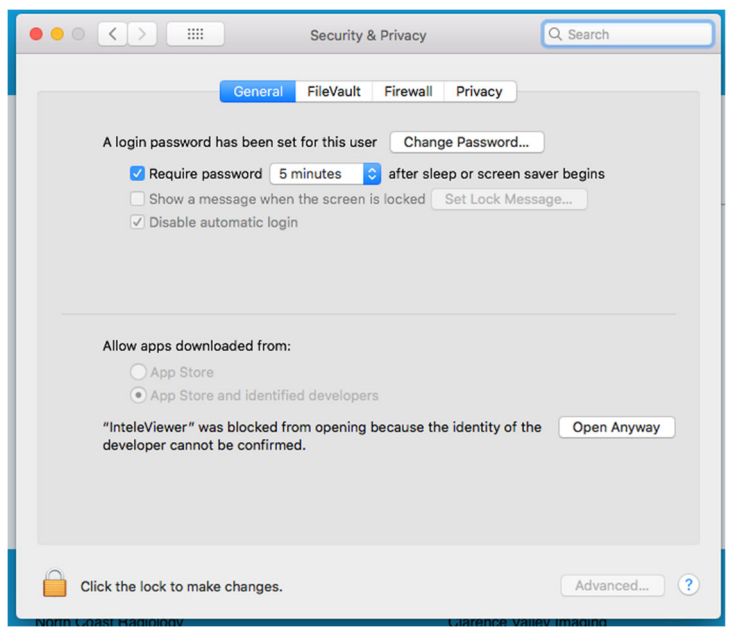

‐ This message will appear, click **Open**

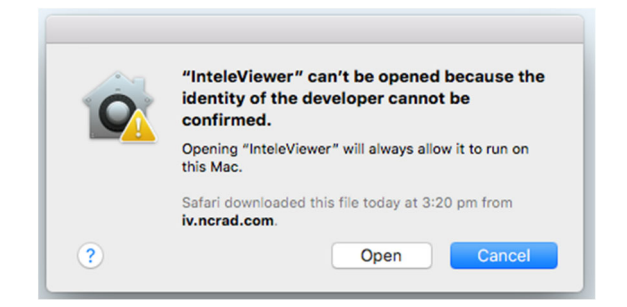

**Step 6:** Once launched, it will prompt you to input a bookmark. This will allow access to NCRG database. Click **Edit Bookmark**

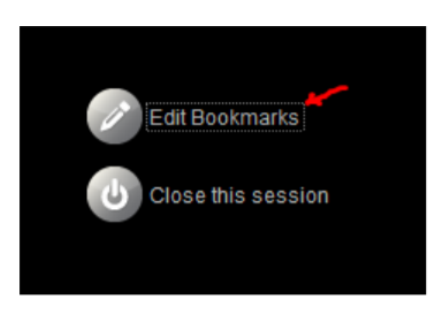

**Step 7:** Click **Add.** Enter **https://iv.ncrad.com** to Server URL. Enter Custom Server Name as you wish. For example, "North Coast Radiology".

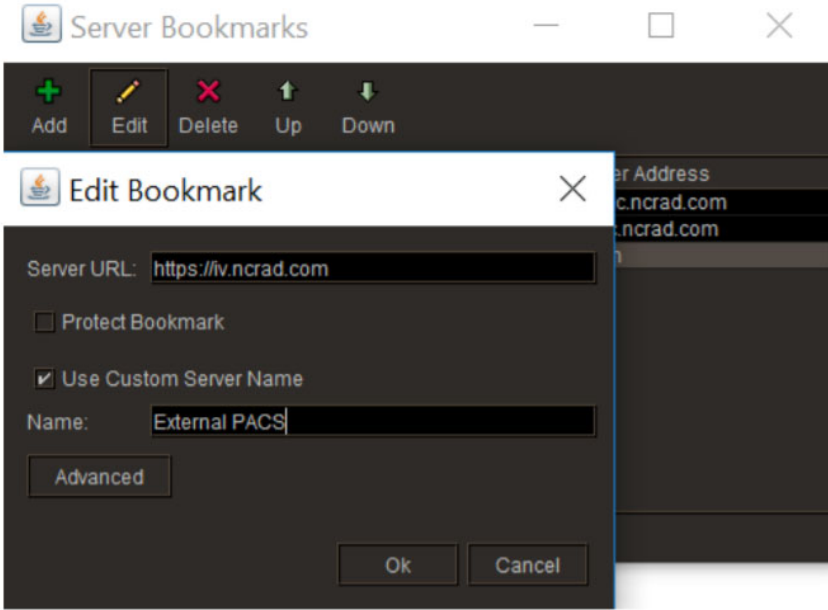

**Step 8:** Login to Inteleviewer using supplied username and password from North Coast Radiology referrer support. If you don't have one, please click here to request access.

**Step 9:** Once setup is complete, open applications folder (Finder> New Finder Window>Applications) and drag the Inteleviewer icon from Applications folder onto desktop to create a shortcut for easier access to application.